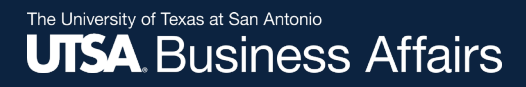

# **PaymentWorks Vendor/Supplier Role Job Aid**

Disbursements & Travel Services (DTS) *September 2021*

Office of Financial Affairs (www.utsa.edu/financialaffairs)

### UTSA Partners with PaymentWorks

In order to establish you or your company as a **payee** or **vendor** with UTSA, you must **first** register in PaymentWorks.

Vendors must use the hyperlink provided in the email sent by only a UTSA department.

A person who is knowledgeable about the company should be the one to complete registration form.

*Note:* PaymentWorks replaces the SIF (Supplier Information Form).

### UTSA Partners with PaymentWorks cont.

As a state agency, UTSA is required to collect information from domestic and foreign vendors to procure or pay for goods or services through the completion of one of two IRS forms (W-9 or W-8BEN).

PaymentWorks mirrors these forms when the online registration process is complete.

For further clarification about your vendor status with IRS, please visit the following website for instructions.

- [IRS W-9 Form and Instructions](https://www.irs.gov/pub/irs-pdf/iw9.pdf)
- [IRS W-8 BEN Form and Instructions](https://www.irs.gov/pub/irs-pdf/iw8ben.pdf)

*Note:* The completion of hard copy IRS forms, as well as *Supplier Information Forms* are no longer required. You must complete the online registration process to become a UTSA vendor.

## Naming Standards

- Used as a best practice in loading and maintaining suppliers in the vendor file for the sake of consistency and accuracy
- Improper or lax standards can cause significant degradation of the accuracy of information generated from the system, fines and improper tax reporting, and loss of control
- The naming conventions make it easier for development and maintenance teams to carry out their work

## Naming Standards cont.

- The Company/Individual Name is the vendor's full name
- All names should be in upper case (SMITH, JOHN)
- Enter last, first name (SMITH, JOAN)
- Do not use punctuation, such as periods or commas, in business names
- Do not use abbreviations except when the last word in the company is CO, CORP, INC, LP or LLC
- Do not use the word "THE" in front of the name of an organization: for example, THE UNIVERSITY OF **TEXAS**

## Naming Standards cont.

- Do not use abbreviations for vendors such as APA (American Payroll Association or American Psychology Association) or AARP (American Association of Retired Persons or American Association of Research Pathologists) where there may be confusion
- For vendors commonly known by their initials or an acronym, the initials or acronyms may be used rather than the full name. No spaces or acronym may be used rather than the full name. No spaces or periods are entered between the initials of a vendor

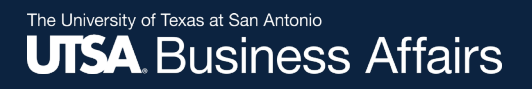

### Vendor Registration in PaymentWorks

As a vendor conducting business with a UTSA department, you will receive an invitation requesting you or your company to participate in the PaymentWorks platform.

Click the **Join Now**  button to begin the vendor onboarding registration process.

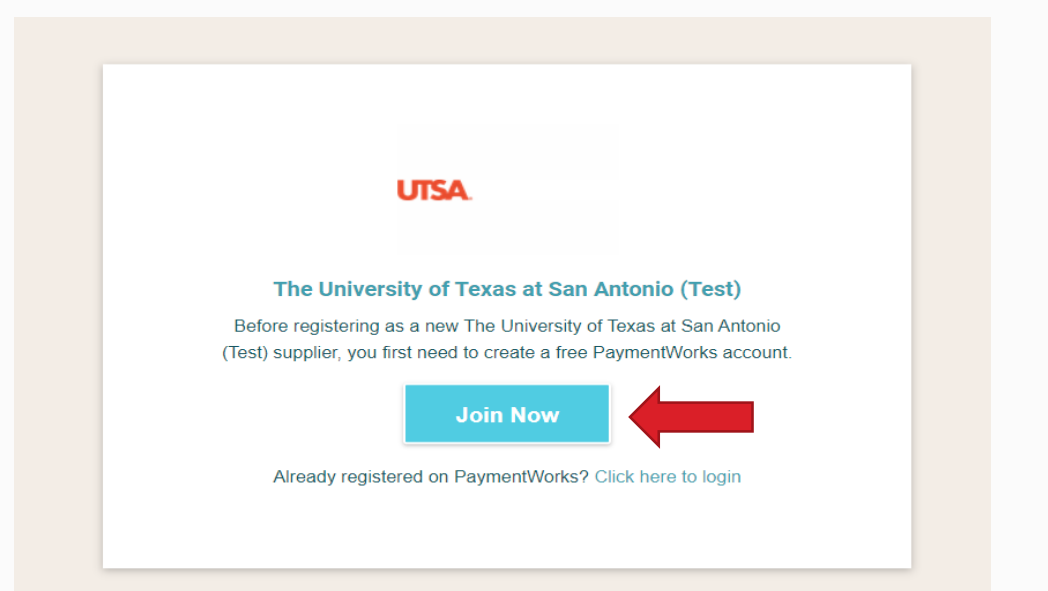

### Vendor Registration in PaymentWorks

- 1. Complete your information:
	- Contact name and title
	- Company name
	- Telephone #
	- Email address
	- Agree to terms
- 2. Create a password

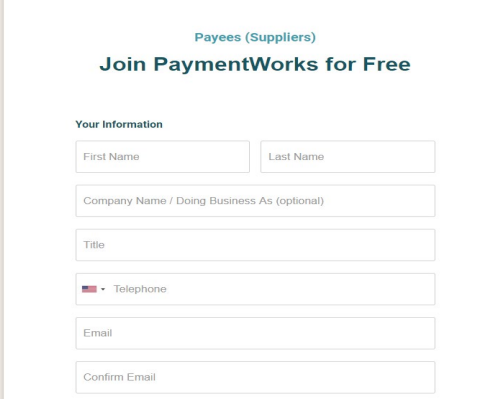

- 3. After submitting your information, **PaymentWorks Support** sends a confirmation email
	- Verify your email address within **72** hours to activate your account

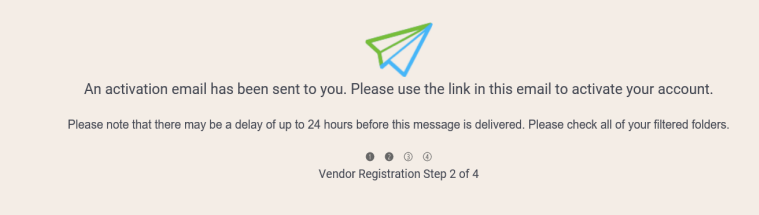

### Vendor Registration in PaymentWorks

4. Sign in and complete the remaining registration information

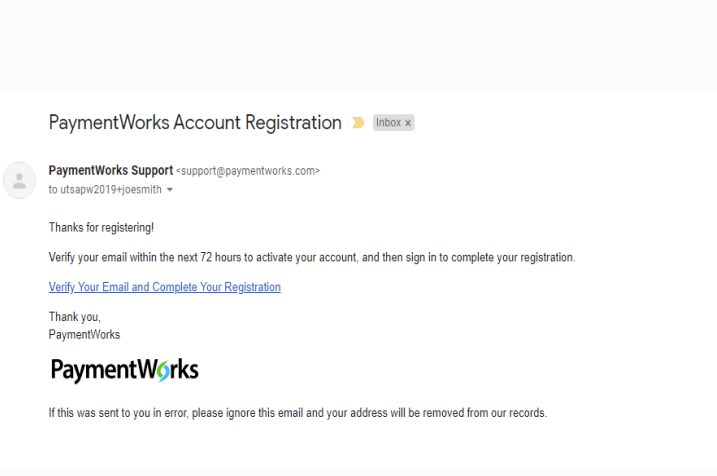

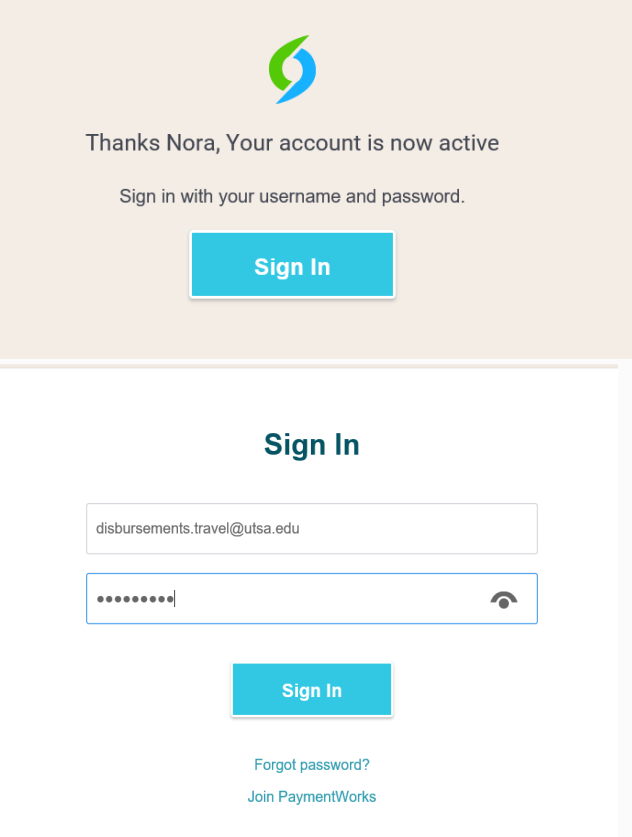

### Vendor Registration in PaymentWorks

5. The process will prompt a multifactor authentication step (phone call or text)

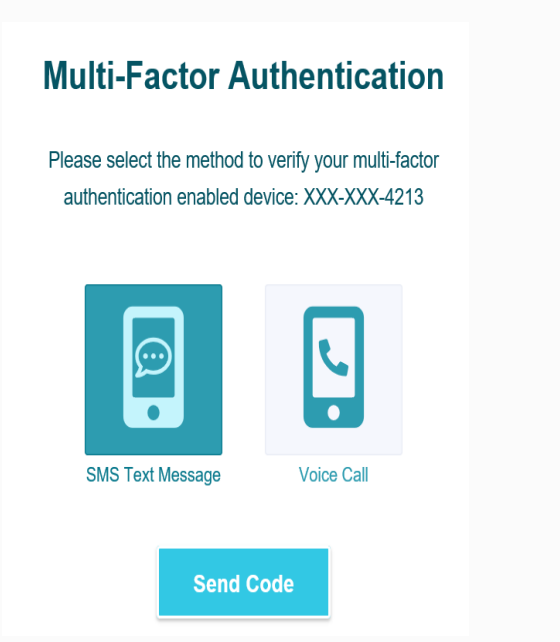

6. Confirm code

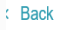

#### **Multi-Factor Authentication**

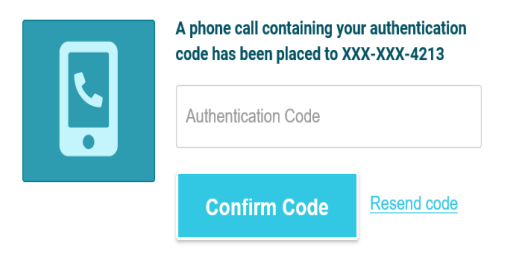

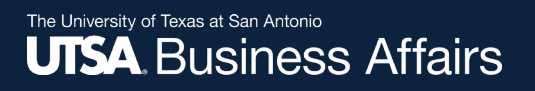

## Complete New Vendor Registration

- Complete all required\* fields from the registration form.
- Include company information, such as:
	- Company type and ownership type
	- TIN number or social security number
	- Tax classification
	- Accounts receivable contact

The next slides include screenshots of the information required to complete the form.

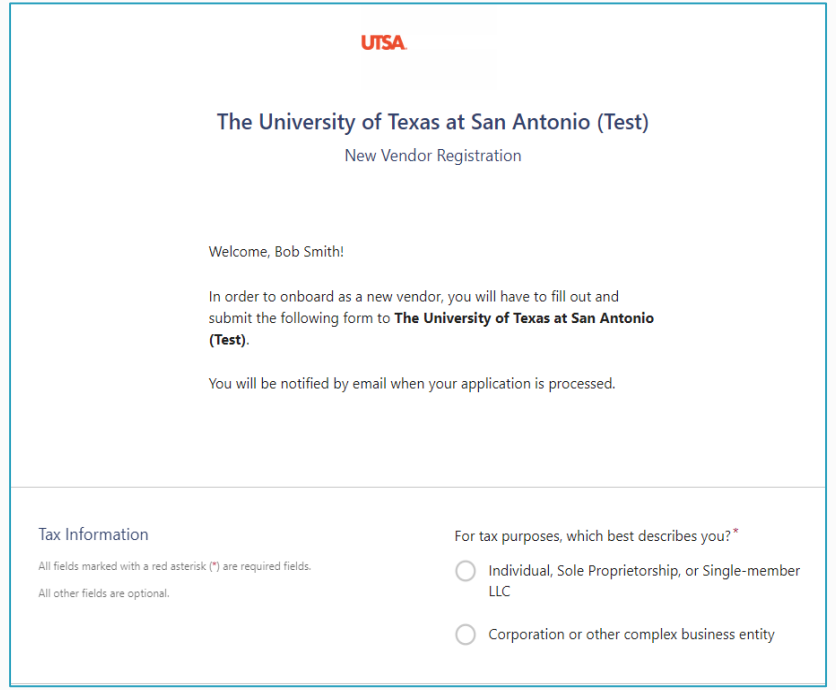

*Note:* If you are a foreign vendor without a TIN number, contact Disbursements & Travel Services to request a temporary TINs.

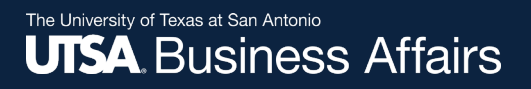

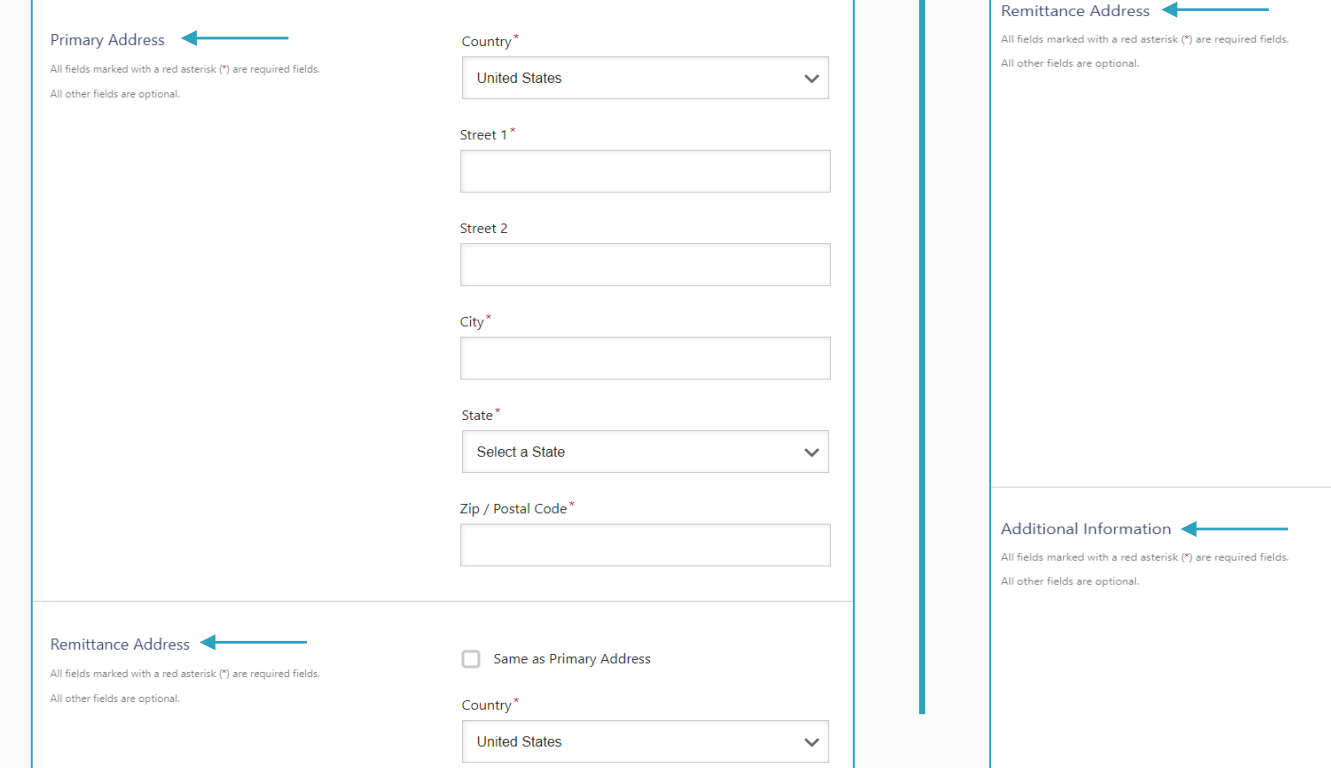

#### **Primary and Remittance Address: Remittance Address cont. and Additional Information:**

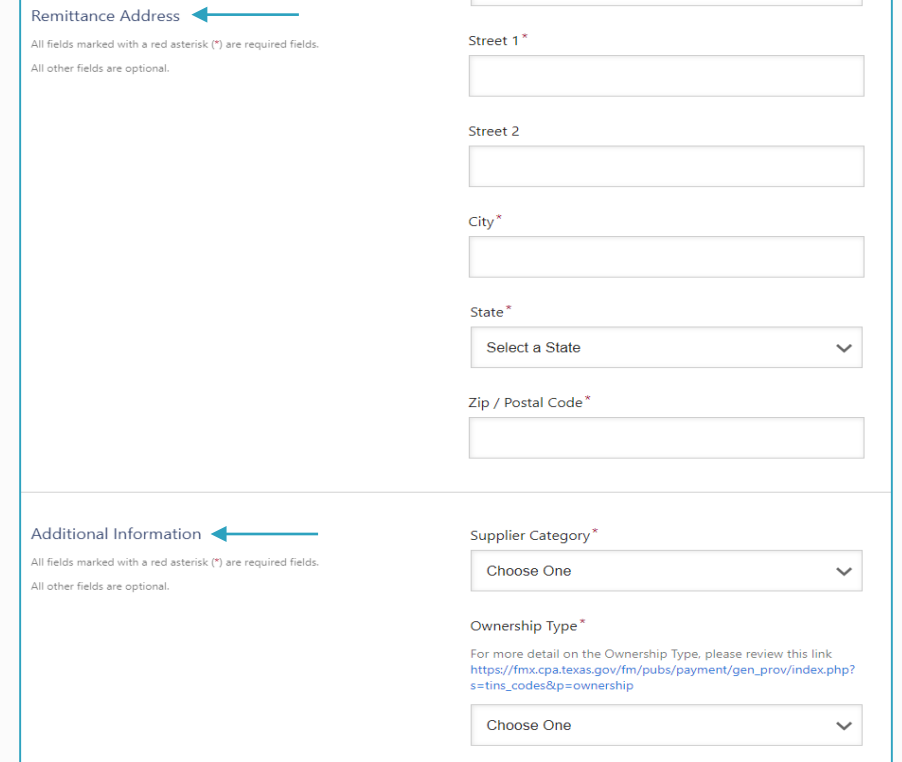

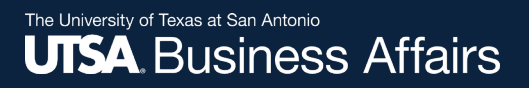

### Additional Information cont.: **Purchase Order Information**, if applicable.:

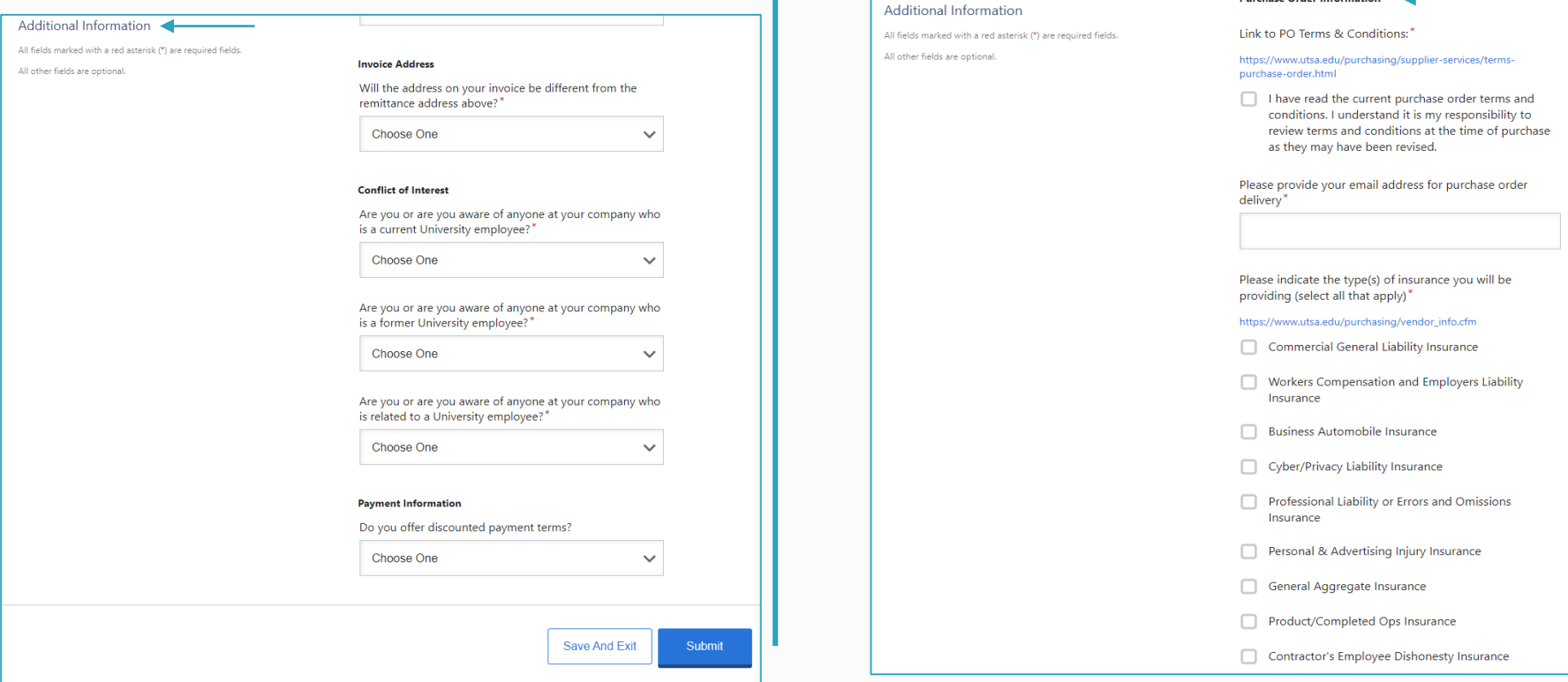

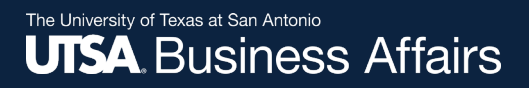

**Diversity & Conflict of Interest Information, if applicable.:**

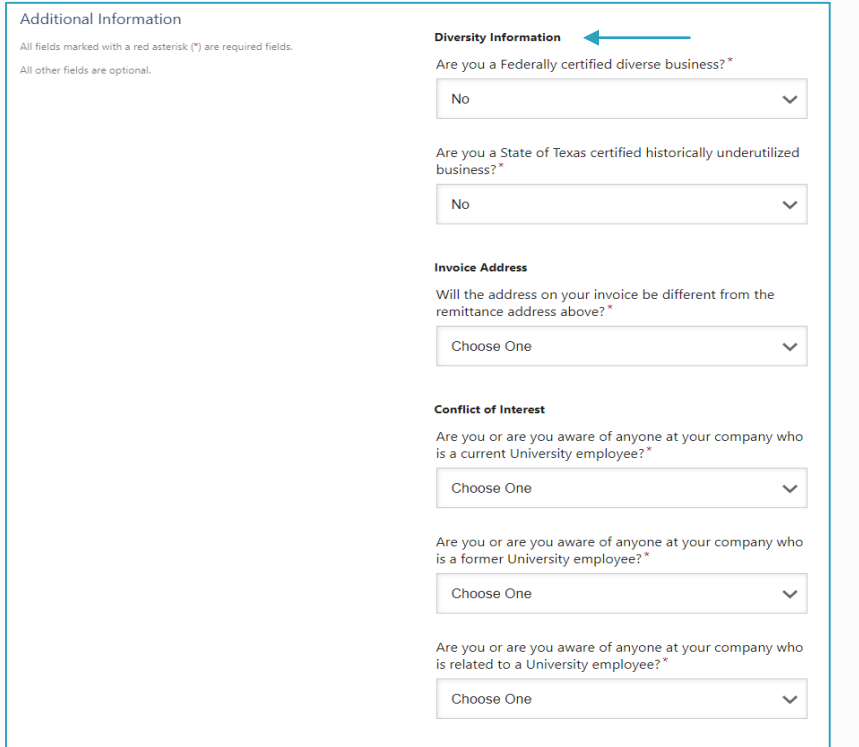

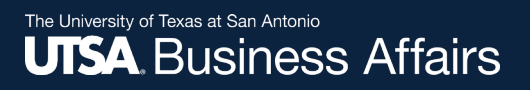

 $\checkmark$ 

 $\checkmark$ 

 $\checkmark$ 

Bank Validation File<sup>\*</sup>

Voided check

Voided deposit slip Letter from your bank

Letter on company letterhead

#### **Payment/Banking Information:**

#### **Payment Information**

Payment Method for Domestic Vendors\*

Please note, ACH is The University of Texas System's preferred payment method.

ACH/Direct Deposit (not available for non-US banks)

Will payments be forwarded to a financial institution outside the United States?\*

No

#### Do you offer discounted payment terms?

No

" Copy of a bank account statement Choose File Email Address for Payment Notifications\* ◎ Bank Authorization\* Customers using PaymentWorks and the financial institution named herein are authorized to automatically deposit monies to my account | | Agree

An image or PDF file can be used here containing one of the following:

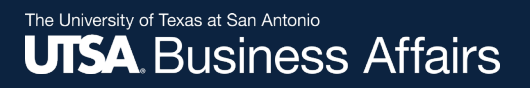

#### **Bank Address:**

All fiel All otl

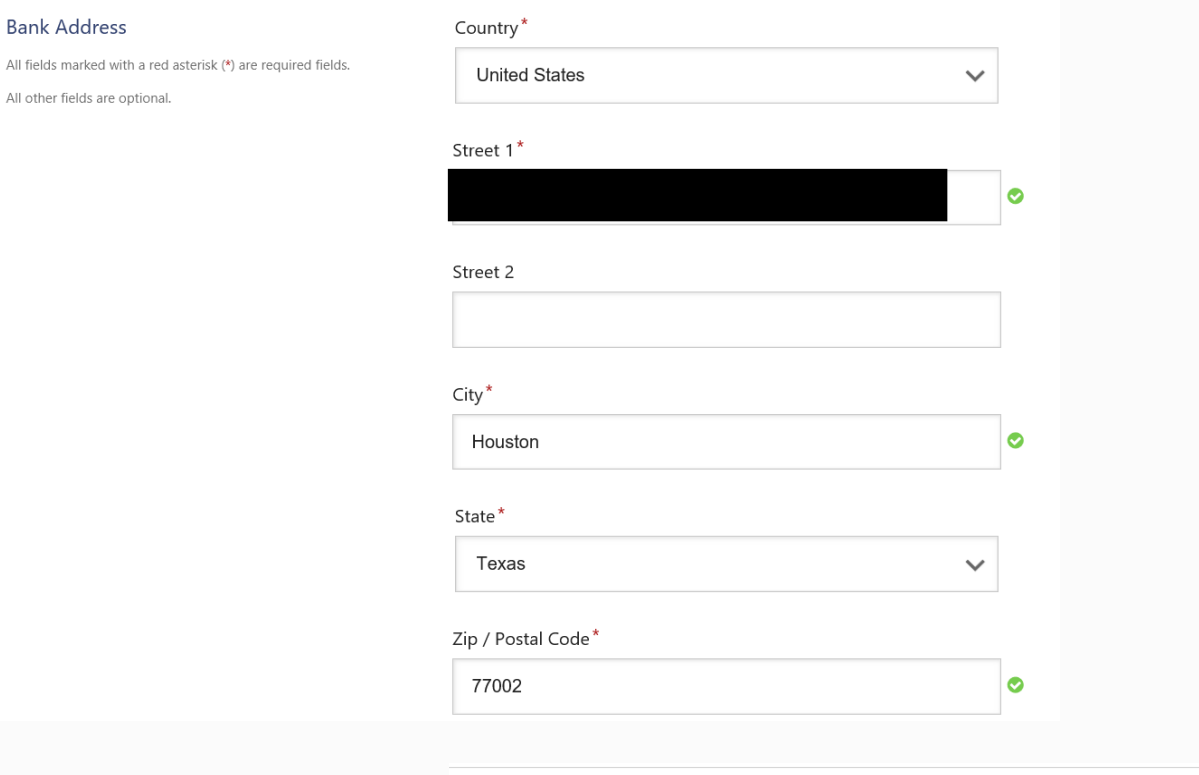

Disbursements & Travel Services

Draft saved 2/8/2021 3:24:16 PM

Save And Exit

Submit

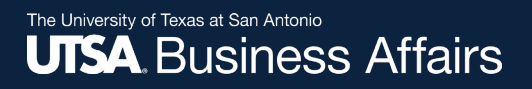

**Registration successfully submitted:**

#### **Submission Successful!**

Your new vendor registration has been submitted successfully to The University of Texas at San Antonio.

You will receive an email notification when your application has been approved.

Please note - this is not an authorization to perform services.

**Go To Your Dashboard** 

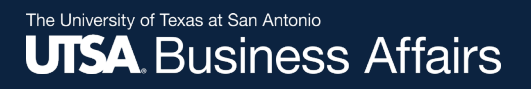

You may access your dashboard or sign in later using the vendor portal.

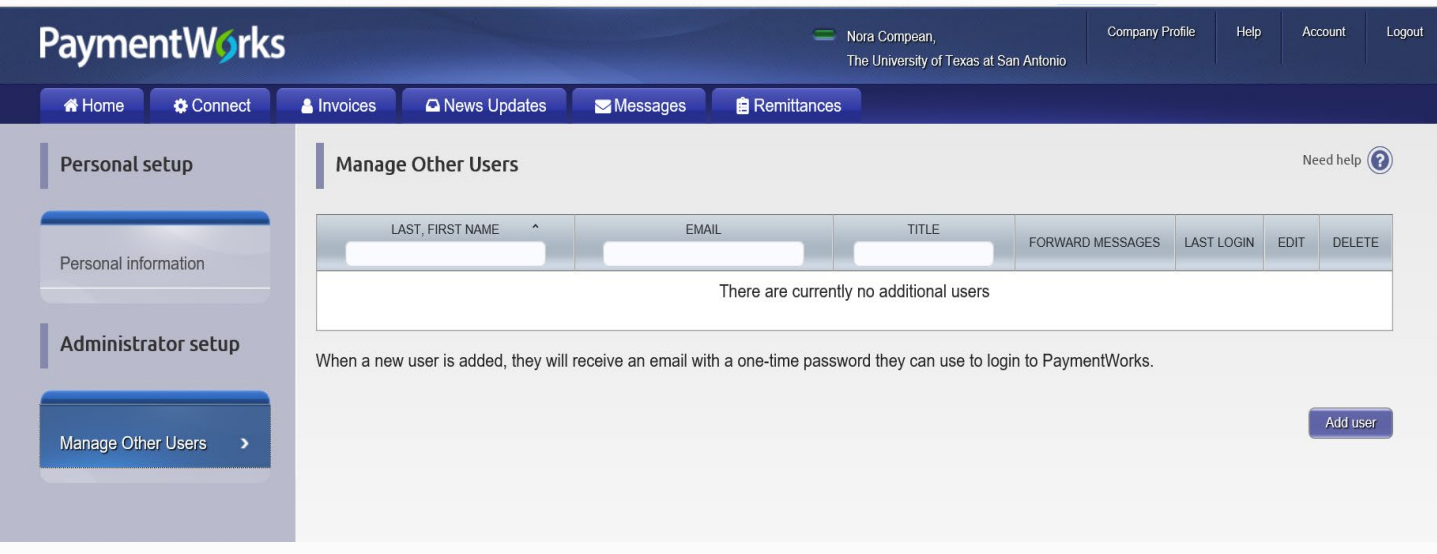

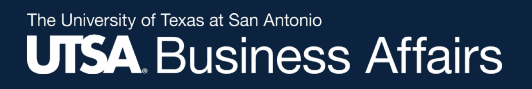

Once your online registration is approved by UTSA, you will receive an email confirmation.

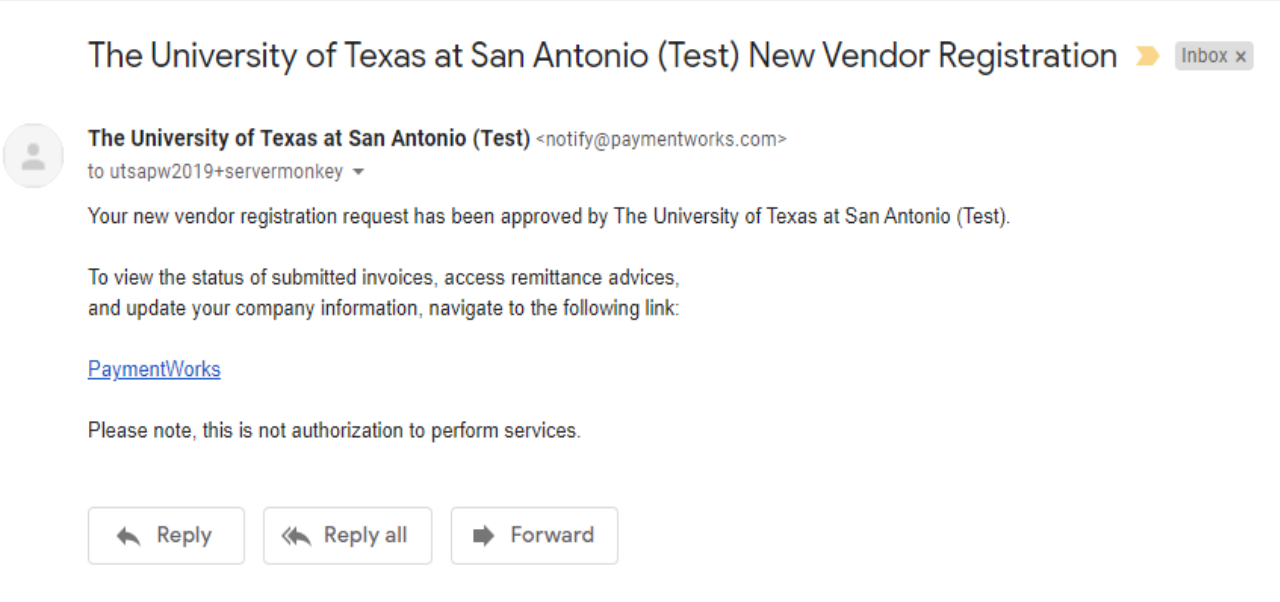

## Sign in Using the Vendor Portal

Access your user account through the **Vendor Portal** to update or change vendor information.

You may also grant access to additional company users.

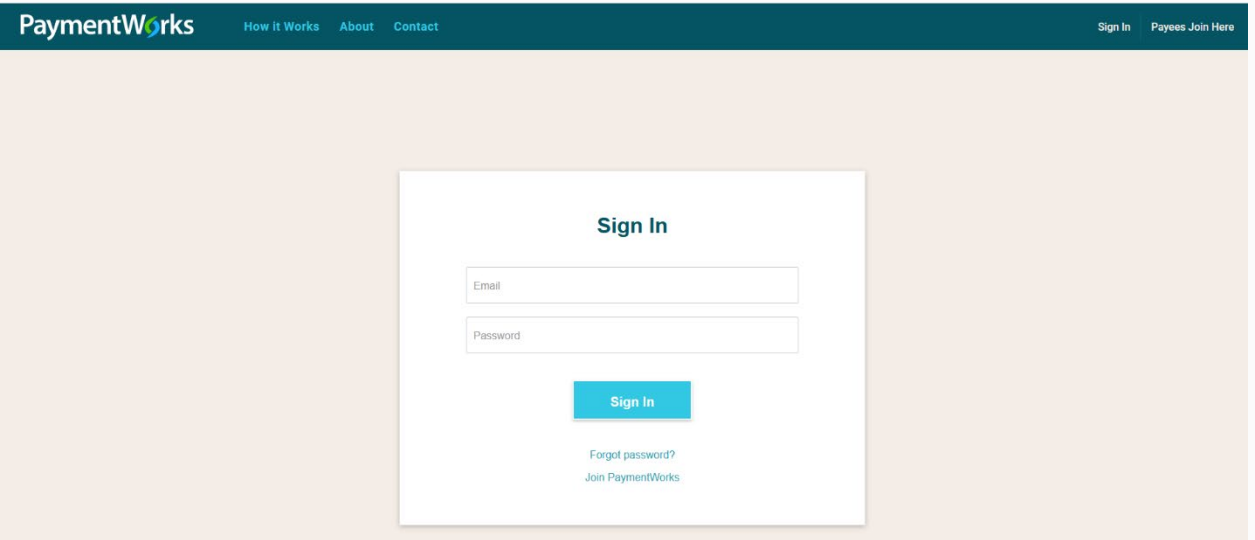

Note: The multi-factor authentication step is enabled every time you login.

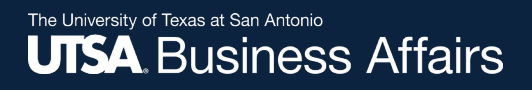

### Vendor Portal

The vendor portal homepage contains six tabs:

- 1. Home
- 2. Connect
- 3. Invoices
- 4. News Updates
- 5. Messages
- 6. Remittances

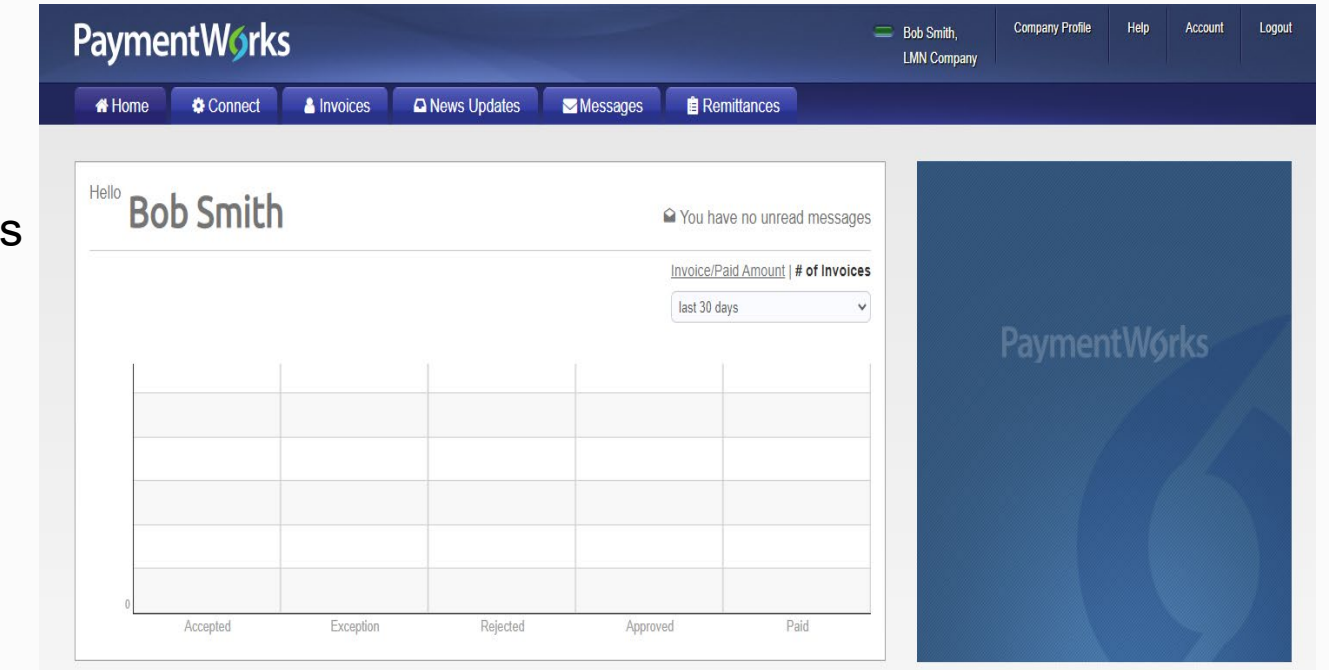

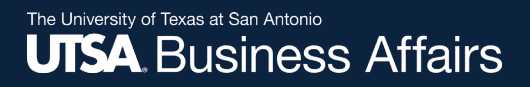

### Vendor Portal

#### **Exit Tour**

The system will prompt you to a quick tour:

### **PaymentWorks Quick Tour**

Start the full tour or use the links to navigate to a specific topic.

#### Start the Tour >

#### Or Choose a Topic

**Update Company Profile** Invoice Status/send Inquiry **Messaging** Remittance **Account Management Connecting to Customers** 

Your Company Profile is located at top right corner of the homepage. This is where you can make any account or vendor updates or changes.

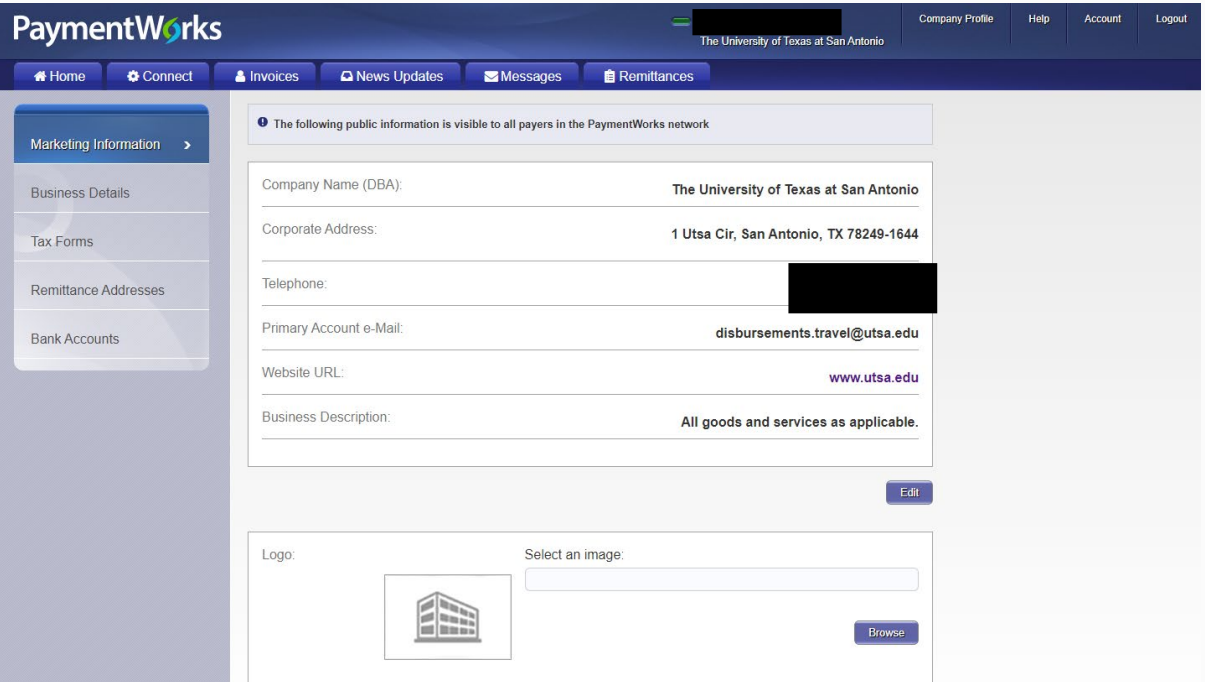

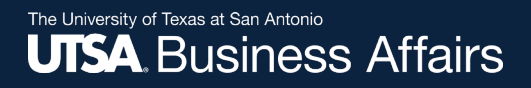

Under **Business Details**, you may edit or update general company information.

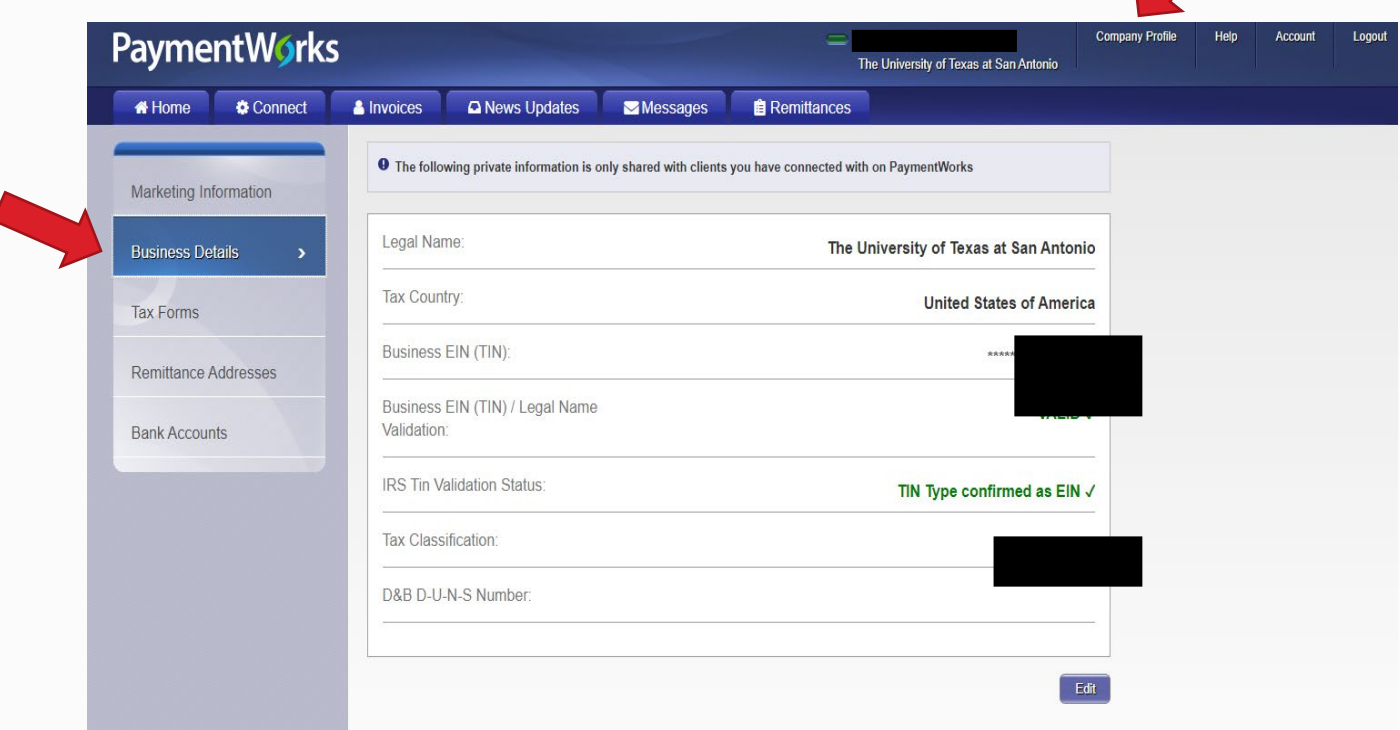

Under **Remittance Addresses**, you may update remittance addresses by using the **pencil** icon to add a new address, or by clicking on the **x** to remove an old address.

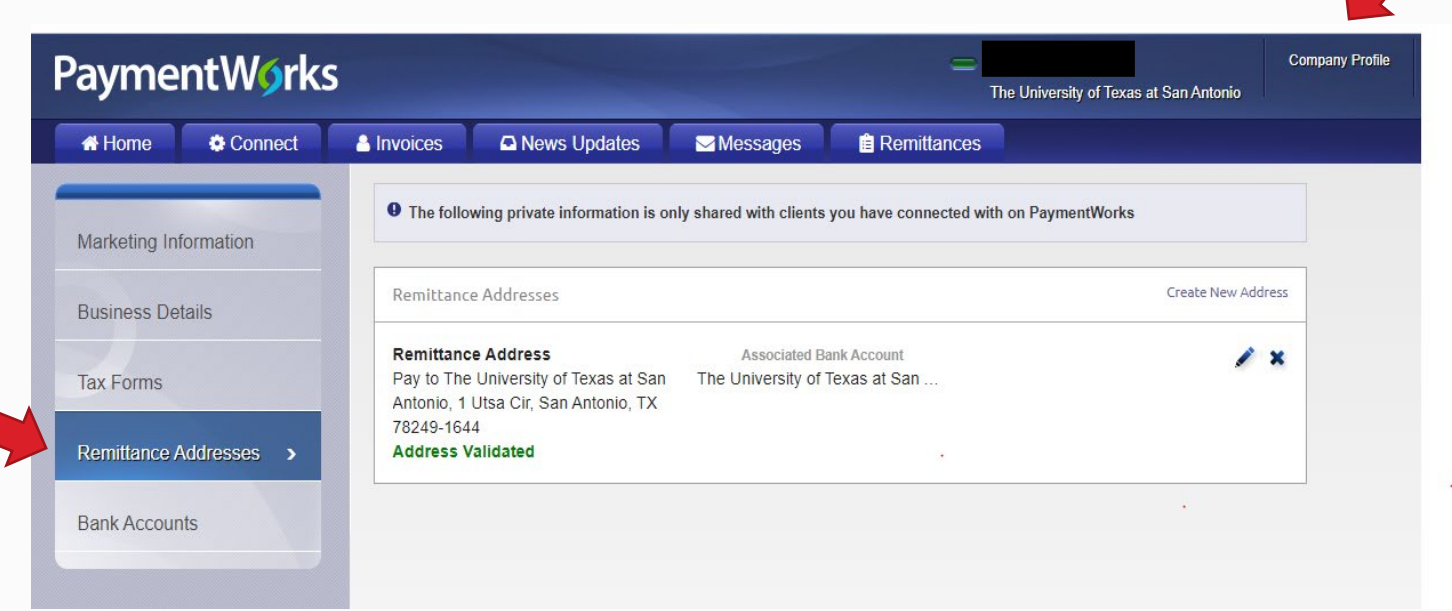

Under **Bank Accounts**, you may update banking information by using the **pencil** icon to add a new address, or by clicking on the **x** to remove an old address.

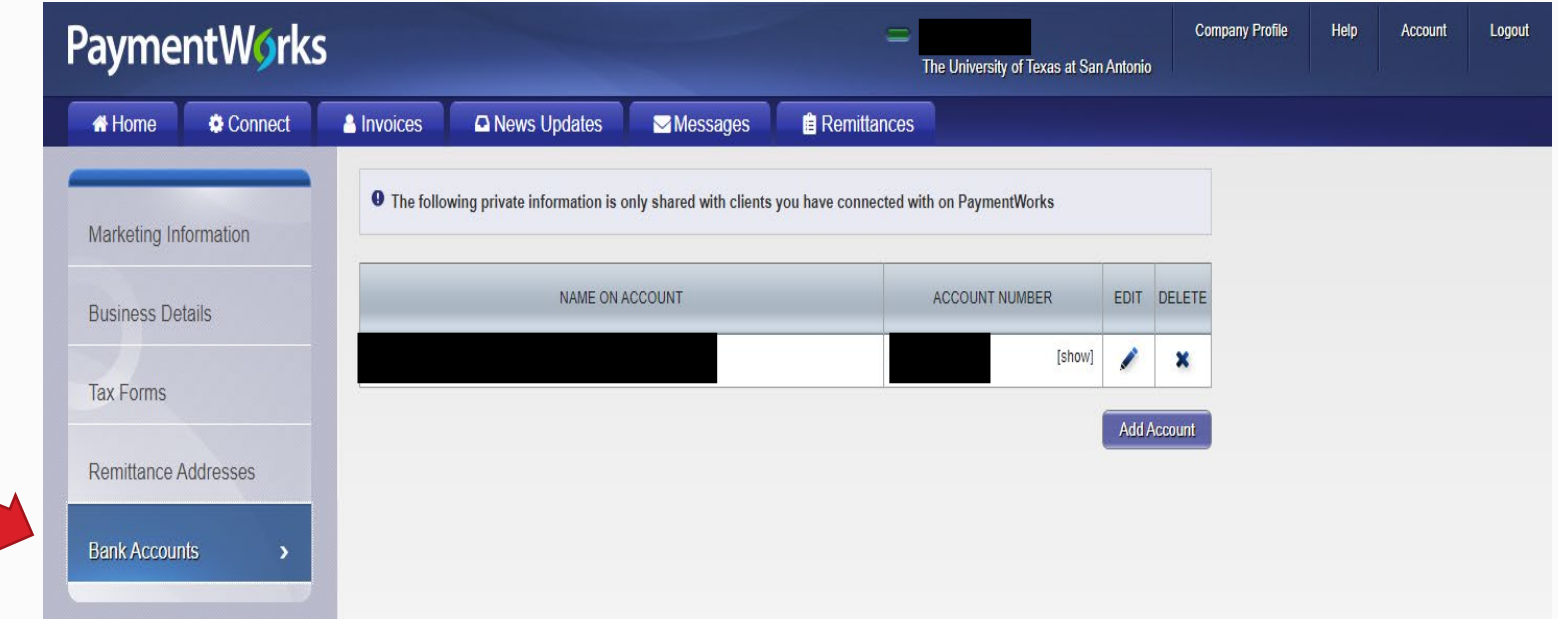

## Quick Tour Help Link

To learn more about PaymentWorks, access the quick tour option under the **Help** link located next to Company Profile.

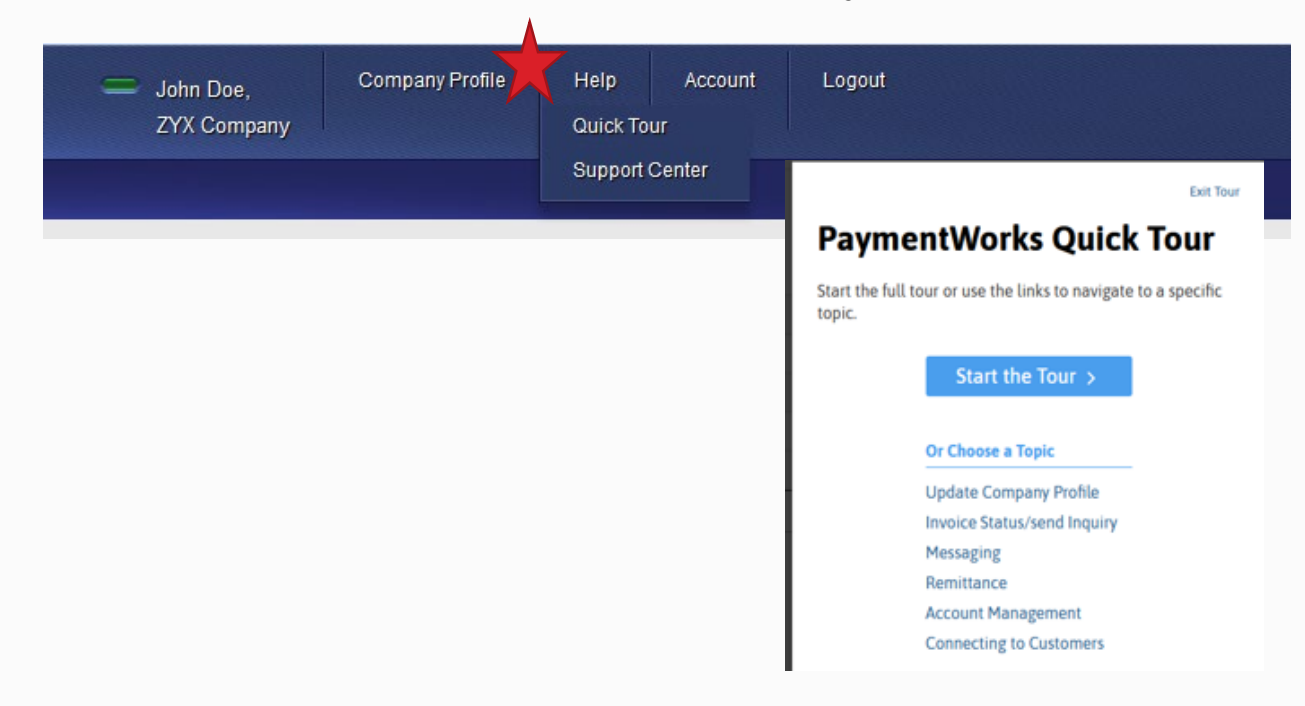

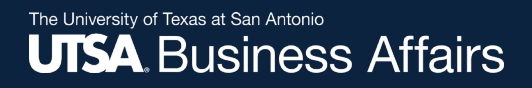

### Account

Use the **Account** link to update personal setup information or reset your password.

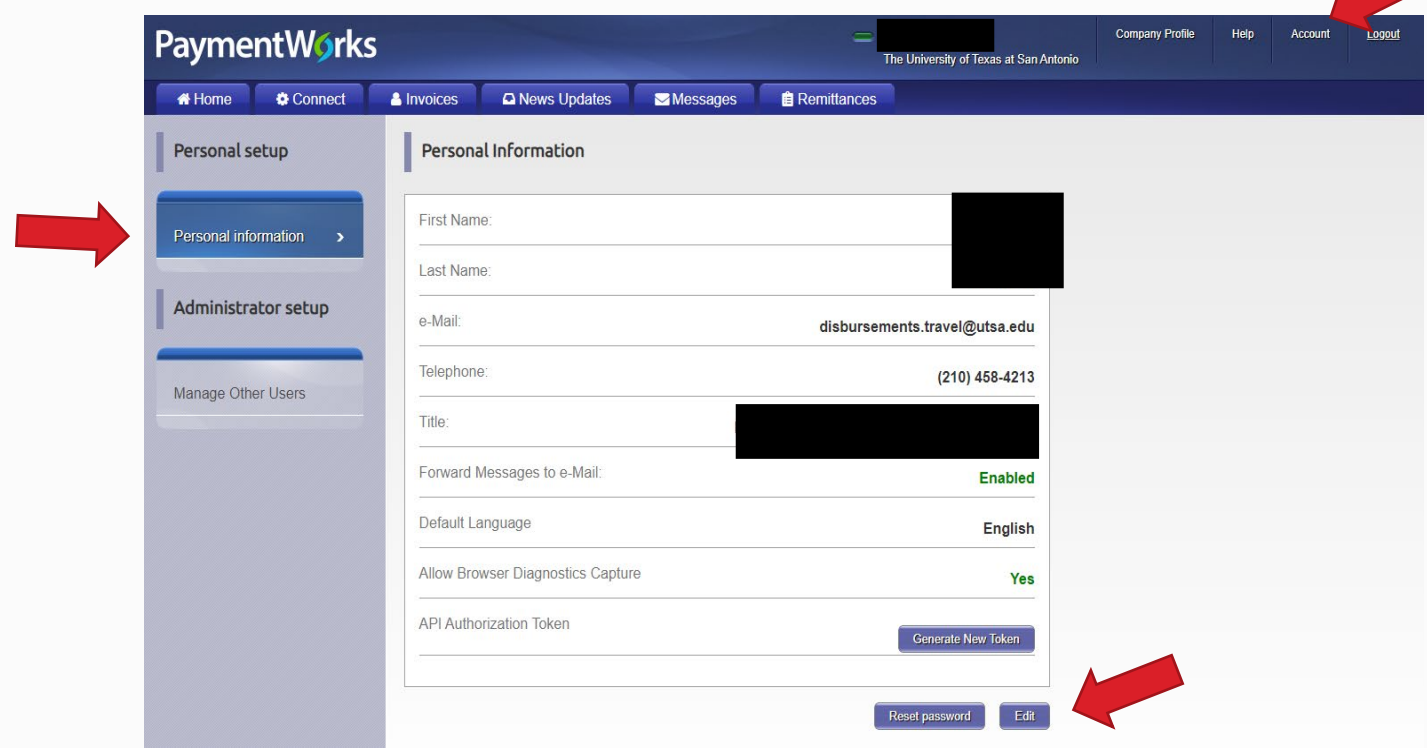

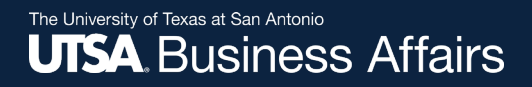

### Account

Use the **Account** link to access the **Manage Other Users** section to add company users.

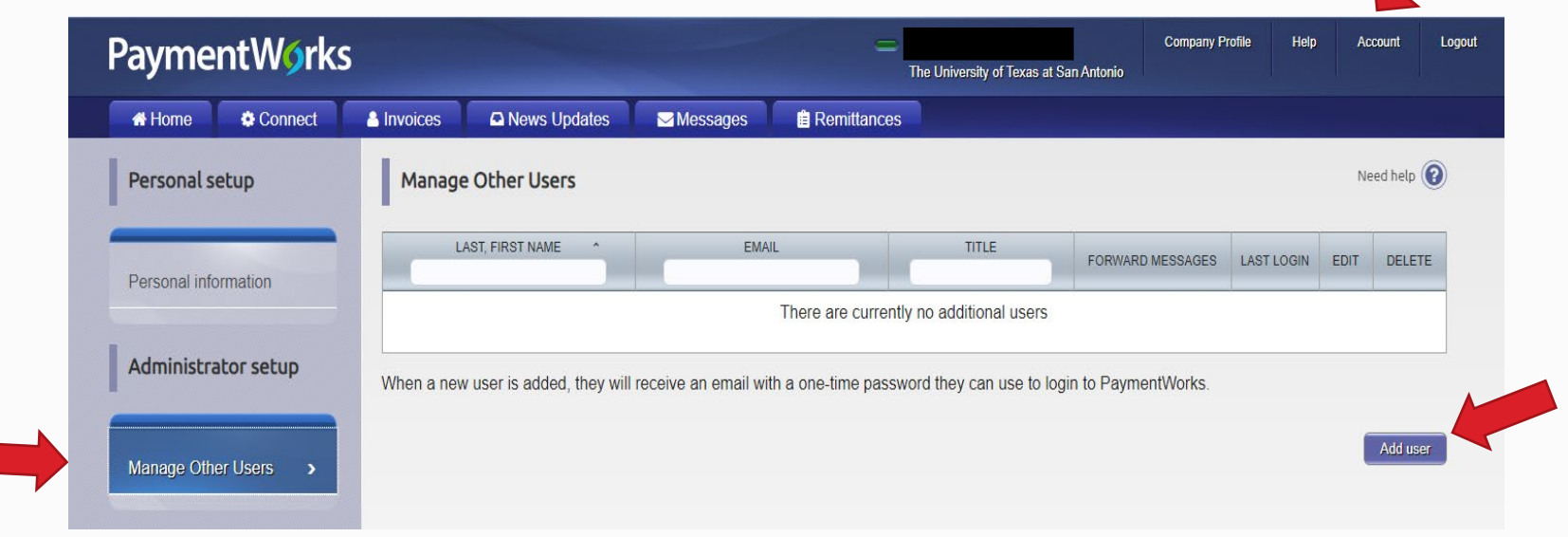

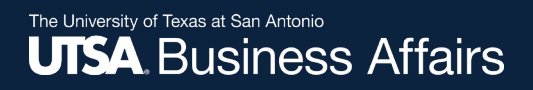

### Checking the Status of your Registration

Click on the **Connect** tab to view status.

If the online registration is successfully completed, a **Complete** status under Customer Registrations section is noted.

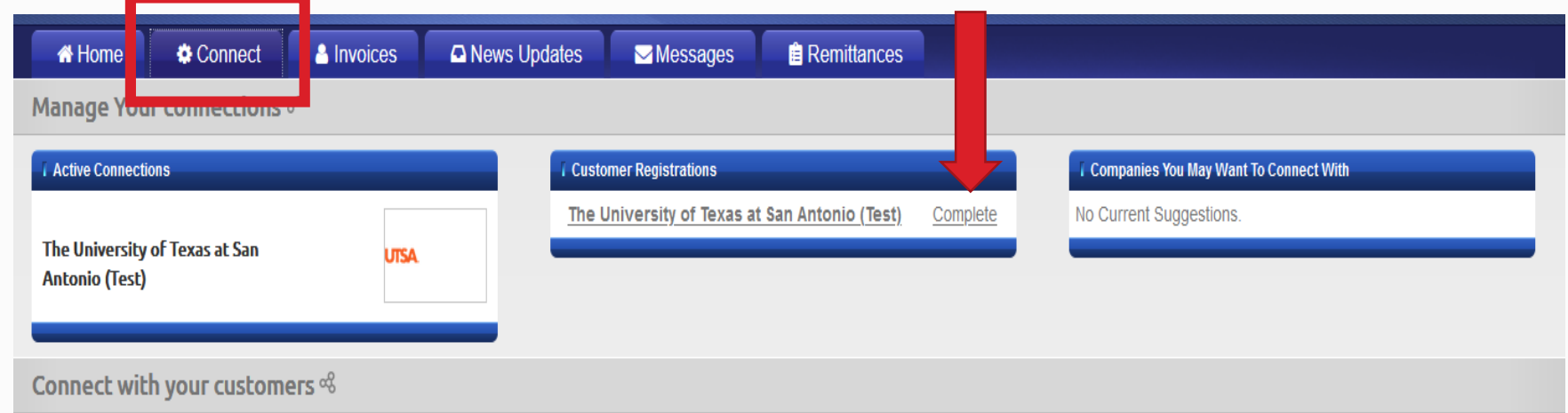

### Invoice Tab

Vendors can view invoice payment information using the **Invoice** tab. Information such as:

- Customer name
- Invoice number
- Invoice date
- Invoice amount
- Invoice paid amount
- $\cdot$  Purchase order number
- Invoice status
- Scheduled payment date

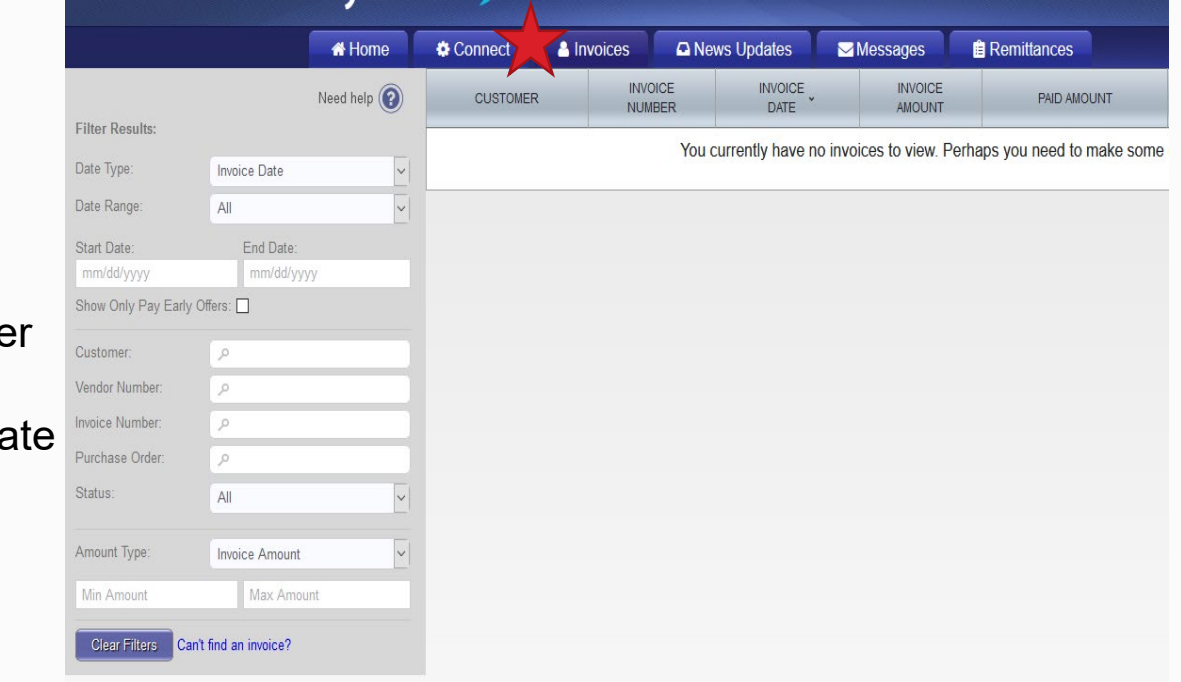

*Note:* Existing vendors with user accounts **may** view the last two years (2019-2020) of invoice payment information.

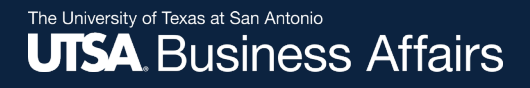

### Remittances Tab

View remittance address information by selecting the **Remittances**  tab.

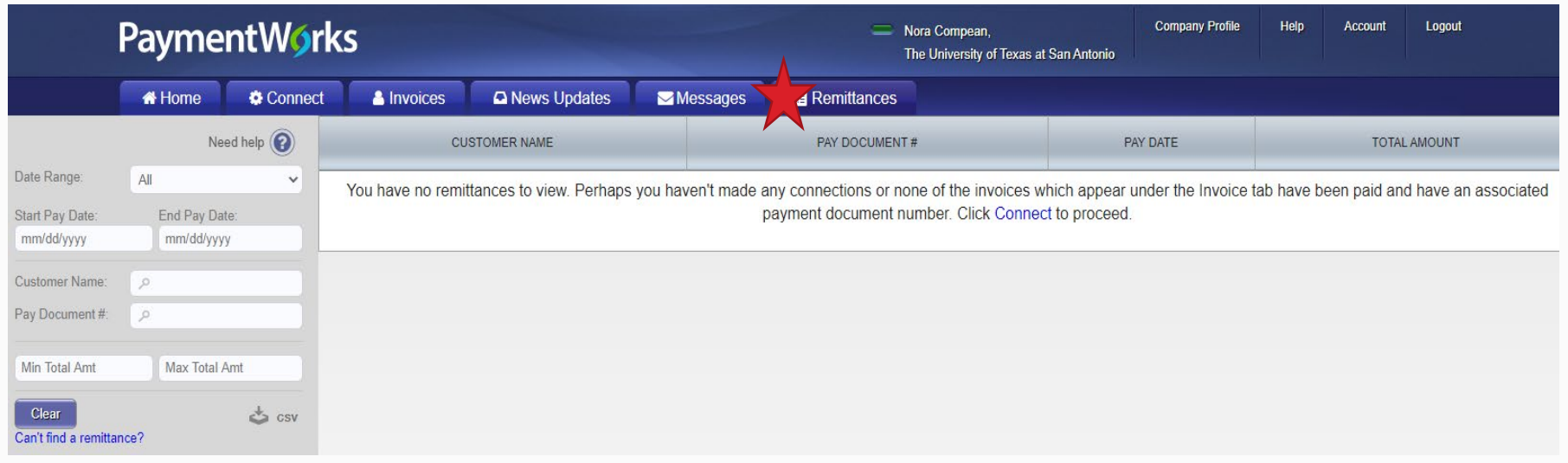

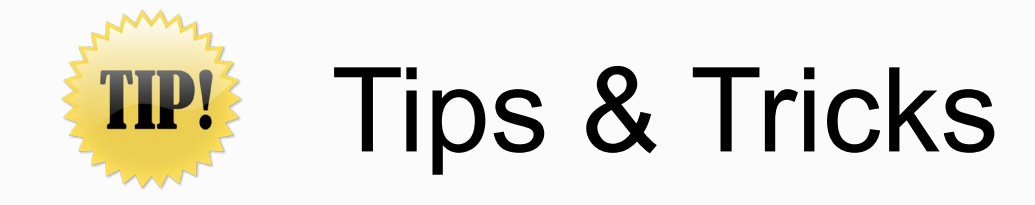

- A PaymentWorks representative may contact you or your company directly to verify banking information.
- The ACH (Direct Deposit) option is only for banks that are based in the United States. ACH is the best payment option to expedite payment.
- The **Wire Transfer** payment option is reserved to pay **foreign vendors** that do not bank in the United States. A UTSA department may contact you to verify the SWIFT code.

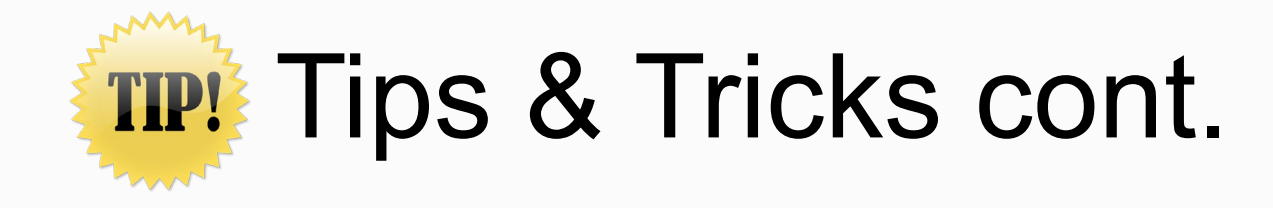

 $\blacktriangleright$  If you update your information, the system may require you to attach a new copy of your company's Insurance Certificate or Diversity Certificate.

You may experience further delays or require additional clearances, if your company TINS is flagged with a domestic or foreign **Financial Sanction** or **State vendor hold**.

 $\blacktriangleright$  You must complete the online registration process with UTSA, even if you participate in a similar platform with another University, State agency, or organization.

## Contact Information

Contact PaymentWorks when you:

- Experience issues navigating the platform
- Forget your user name
- Need to reset your password

PaymentWorks:

- $\checkmark$  [Submit ticket through the vendor knowledge base](https://nam11.safelinks.protection.outlook.com/?url=https%3A%2F%2Fcommunity.paymentworks.com%2Fpayees%2Fs%2F&data=04%7C01%7CNora.Compean%40utsa.edu%7Ce1ecf0939d27498f3bdb08d96355eeff%7C3a228dfbc64744cb88357b20617fc906%7C0%7C0%7C637650043000414060%7CUnknown%7CTWFpbGZsb3d8eyJWIjoiMC4wLjAwMDAiLCJQIjoiV2luMzIiLCJBTiI6Ik1haWwiLCJXVCI6Mn0%3D%7C1000&sdata=8IWyC4DF6R%2FlTQe8gZdZ%2BmtnNeWTSNhlEUXDuwrEkX8%3D&reserved=0) PaymentWorks website (click on hyperlink)
- Then, click on **Customer Support** button

**Contact Support**